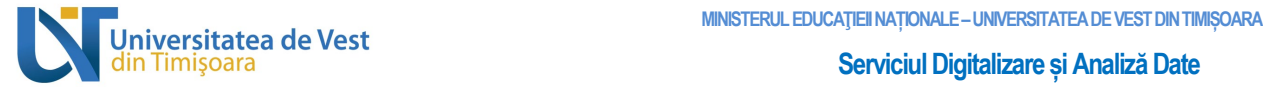

# Manual de utilizare al Platformei de e-learning Universitatea de Vest din Timișoara pentru Profesori

B-dul Vasile Pârvan, Nr. 4, 300223 Timişoara, România. E-mail: support@e-uvt.ro, **<https://digital.uvt.ro/>**

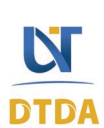

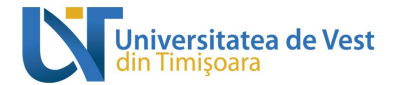

#### **CUPRINS**

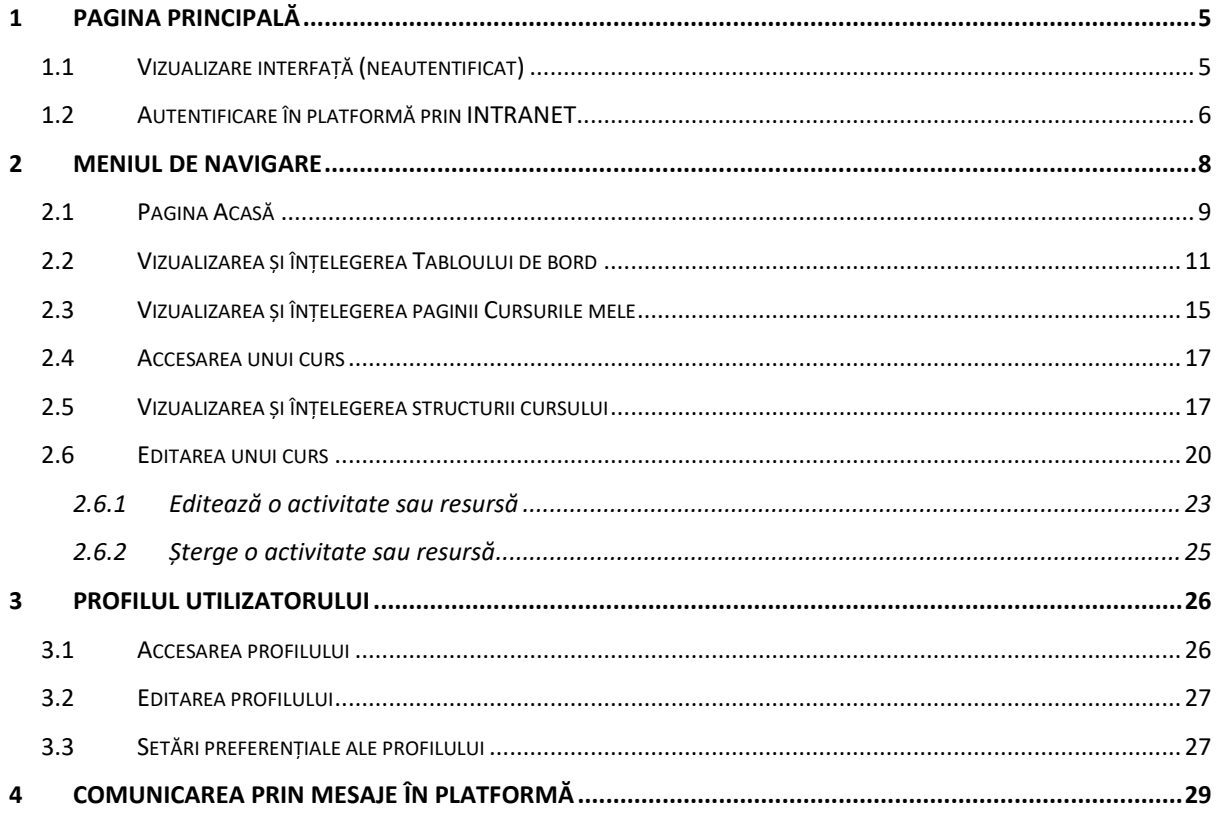

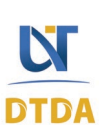

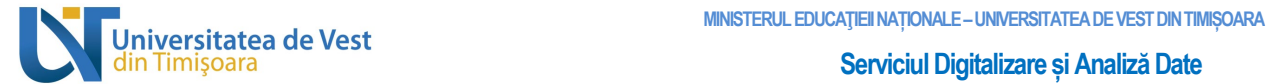

#### LISTA FIGURILOR

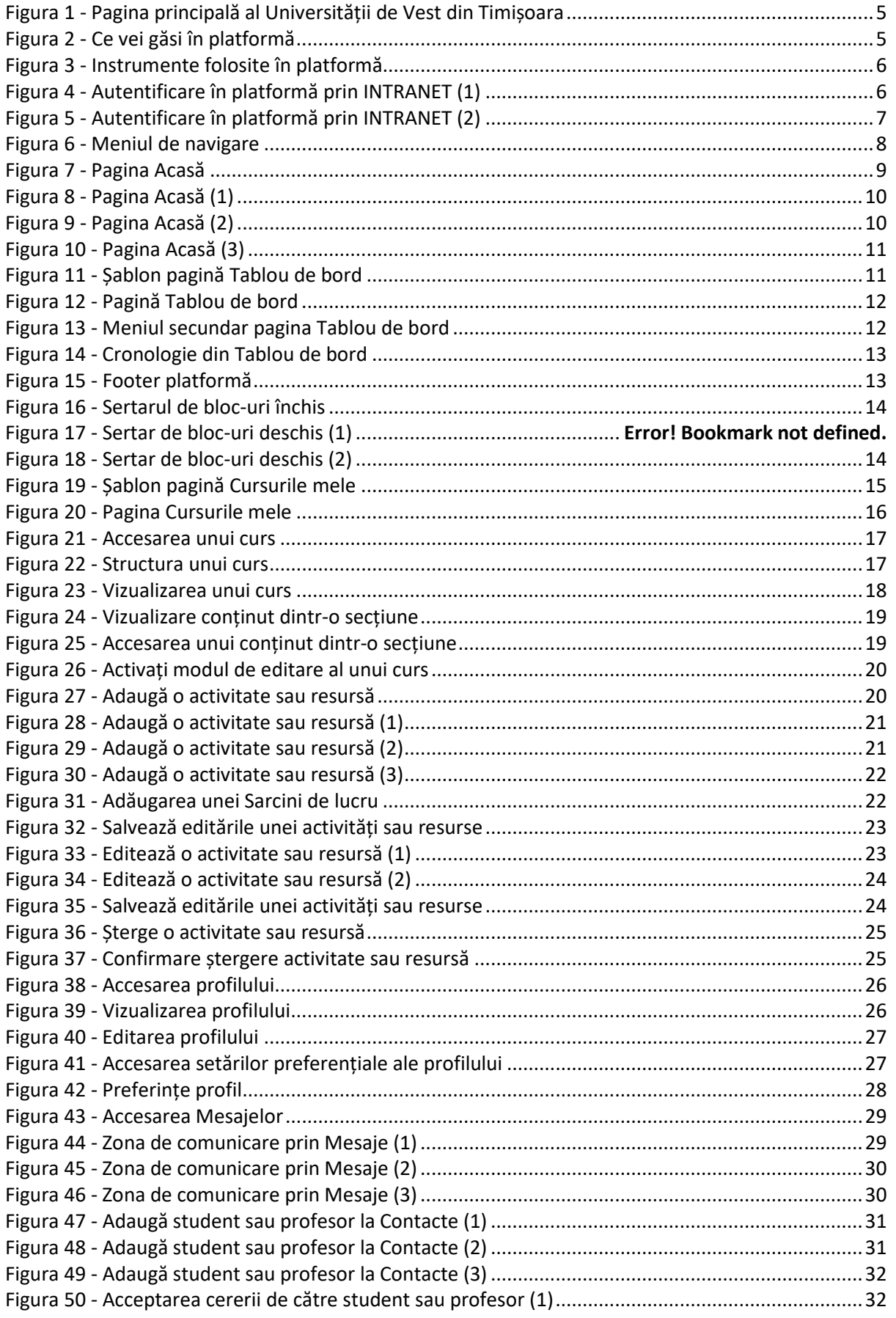

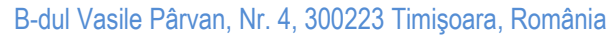

pg. 3

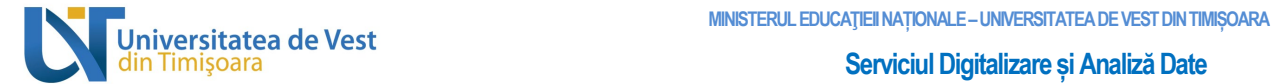

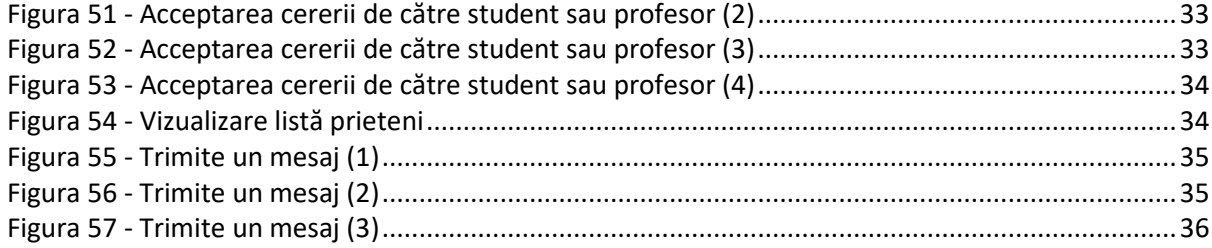

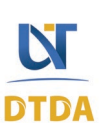

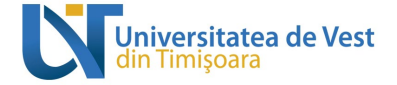

# <span id="page-4-1"></span><span id="page-4-0"></span>1 Pagina principală

## 1.1 Vizualizare interfață (neautentificat)

Pagina principală conține elementele de prezentare a platformei de e-learning cum ar fi: un glisor cu imagini (Figura 1), carduri cu informațiile platformei (Figura 2), secțiune cu prezentarea instrumentelor folosite în platformă (Figura 3) și un footer cu informațiile Universității de Vest din Timișoara (Figura 3).

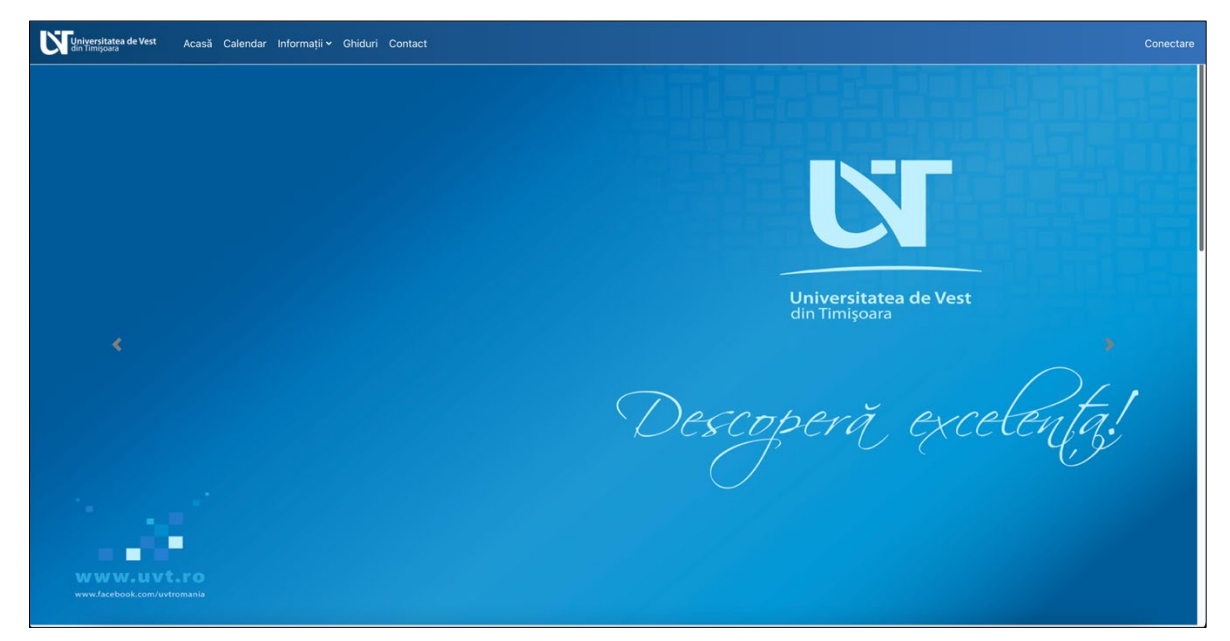

**Figura 1 - Pagina principală al Universității de Vest din Timișoara**

<span id="page-4-3"></span><span id="page-4-2"></span>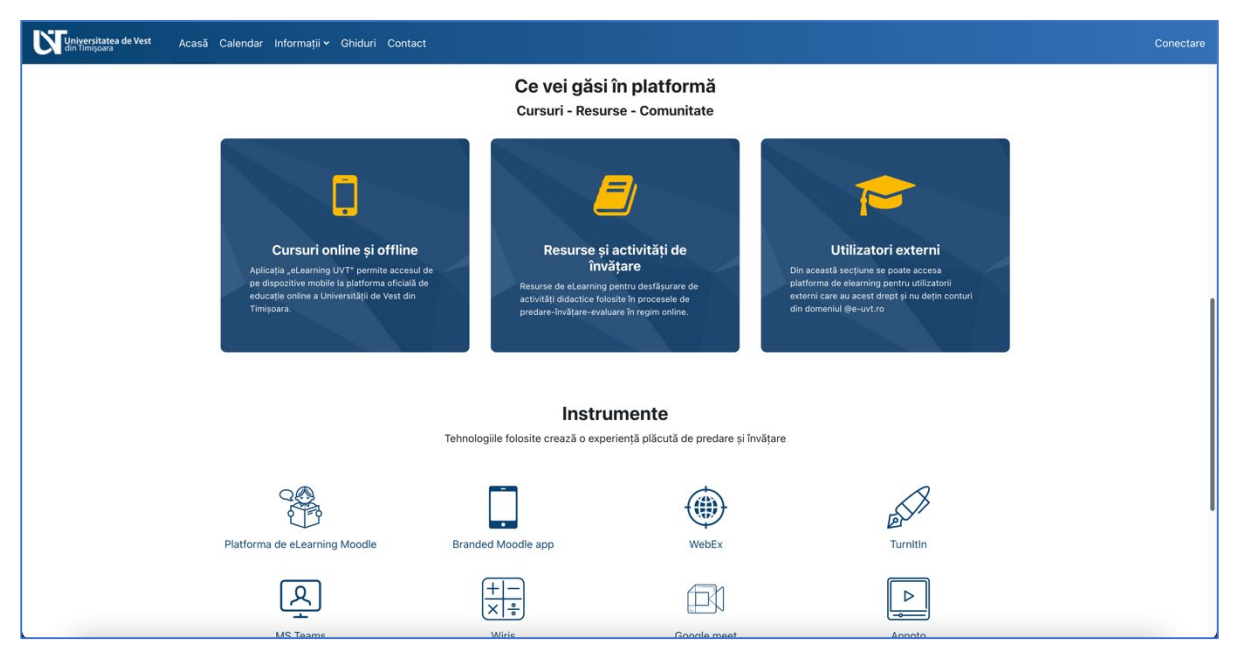

**Figura 2 - Ce vei găsi în platformă**

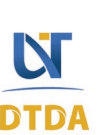

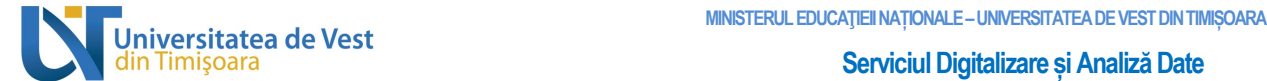

| n <mark>iversitatea de Vest</mark><br>n Timișoara | Acasă Calendar Informatii v Ghiduri Contact                                                                                            |                                                                                   |                                                                                                  | Conectare |  |  |  |  |
|---------------------------------------------------|----------------------------------------------------------------------------------------------------|-----------------------------------------------------------------------------------|--------------------------------------------------------------------------------------------------|-----------|--|--|--|--|
|                                                   | Instrumente<br>Tehnologiile folosite crează o experiență plăcută de predare și învățare                                                |                                                                                   |                                                                                                  |           |  |  |  |  |
|                                                   | Platforma de eLearning Moodle                                                                                                    | Branded Moodle app                                                                | ,,,,<br>33<br>WebEx                                                                              | Turnitin  |  |  |  |  |
|                                                   | MS Teams                                                                                                    | ÷<br>Wiris                                                                        | Google meet                                                                                      | Annoto    |  |  |  |  |
|                                                   |                                                                                                    |                                                                                   |                                                                                                  |           |  |  |  |  |
|                                                   |                                                                                                    |                                                                                   |                                                                                                  |           |  |  |  |  |
|                                                   | Universitatea de Vest din Timișoara<br>Adresă: Bd. Vasile Pârvan nr. 4,<br>Timisoara, cod poștal 300223,<br>Județul Timiș, România, EU | Descărcați aplicația dedicată<br>Download on the<br><b>GET TON</b><br>Google Play | Termeni și condiții<br>Politica de cookies a UVT<br>Politica de confidențialitate<br><b>GDPR</b> |           |  |  |  |  |
|                                                   | support@e-uvt.ro<br>+4 0256 592 327                                                                                                    | Nu sunteți conectat. (Conectare)                                                  |                                                                                                  |           |  |  |  |  |
|                                                   | Universitatea de Vest                                                                                                    | UniNet<br>$\epsilon$ stearning<br>nnood                                           | $@$ $@$ in                                                                                       |           |  |  |  |  |

**Figura 3 - Instrumente folosite în platformă**

## <span id="page-5-1"></span>1.2 Autentificare în platformă prin INTRANET

<span id="page-5-0"></span>Autentificarea în platforma Universității de Vest din Timișoara se face exclusiv prin **Portalul Intranet UVT**. Pentru autentificare faceți clic pe textul "Conectare" din bara de navigare de sus (vezi Figura 4).

<span id="page-5-2"></span>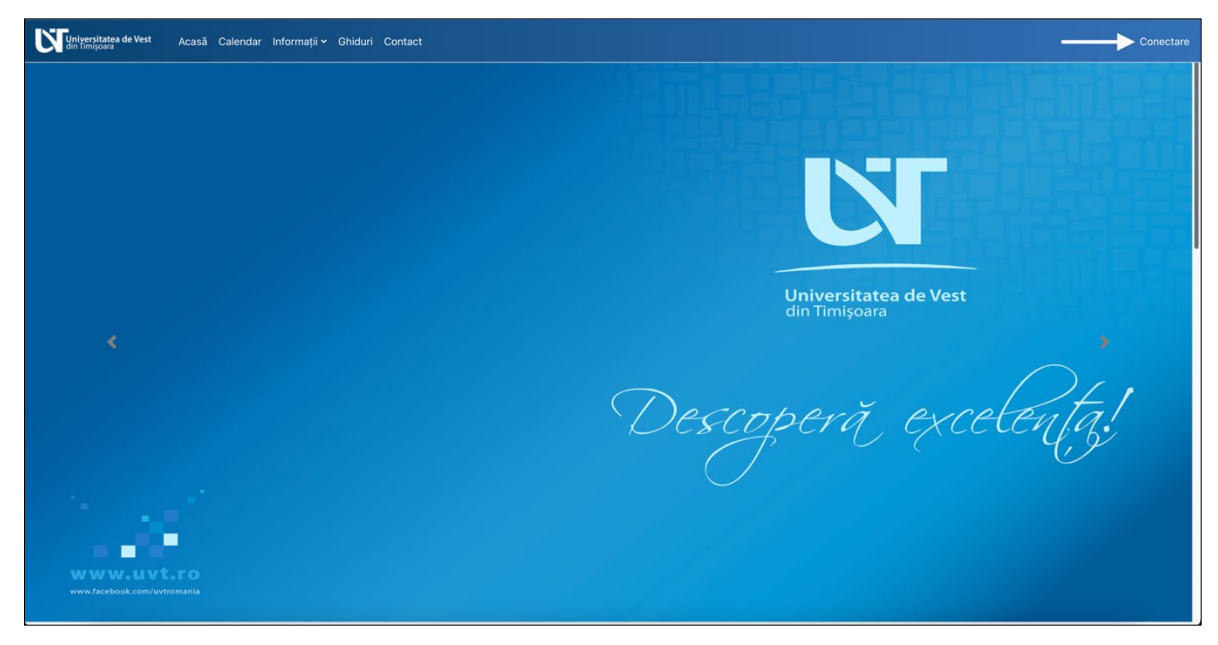

**Figura 4 - Autentificare în platformă prin INTRANET (1)**

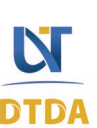

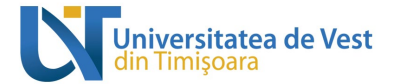

Veți fi redirecționat către pagina de autentificare al **Portalului INTRANET UVT**, completați câmpul "Username" cu adresa dvs. de email universitar, exemplu [\(nume.prenume@e-uvt.ro\)](mailto:nume.prenume@e-uvt.ro), apoi introduceți parola în câmpul "Password" și faceți clic pe butonul "Login" (vezi Figura 5).

<span id="page-6-0"></span>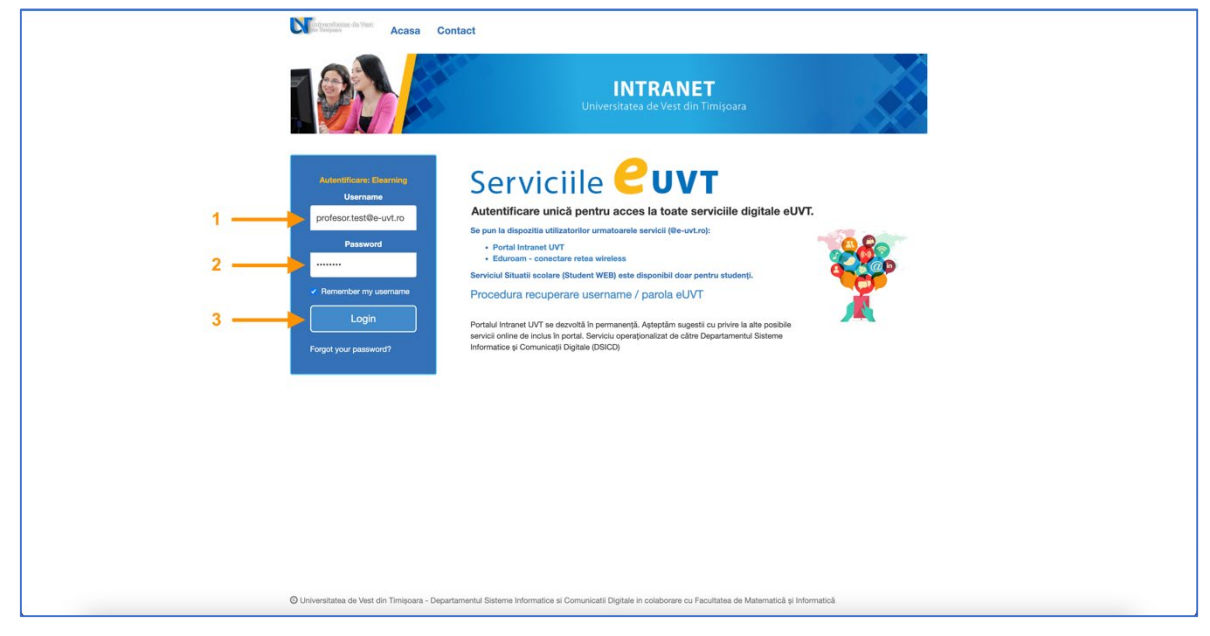

**Figura 5 - Autentificare în platformă prin INTRANET (2)**

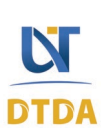

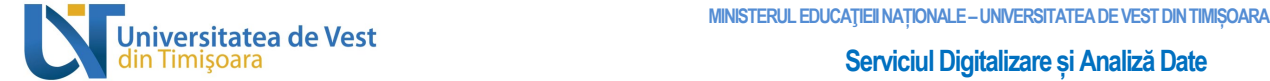

## <span id="page-7-0"></span>2 Meniul de navigare

În partea de sus se află meniul de navigare. Mai jos veți găsi prezentarea acestuia și cum vă ajută să navigați prin platformă.

- **Acasă**: accesarea paginii principale al platformei;
- **Tablou de bord**: accesarea paginii Tabloului de bord;
- **Cursurile mele**: accesarea paginii Cursurile mele;
- **Calendar**: accesarea Calendarului;
- **Informații**: accesare Infocentru și Secretariate virtuale;
- **Ghiduri**: accesare ghiduri;
- **Contact**: accesează pagina de contact;
- **Notificări**: afișează notificările de sistem ale platformei;
- **Mesaje**: afișează mesajele private și de sistem primite în platformă;
- **Profil**: afișează meniul de profil.

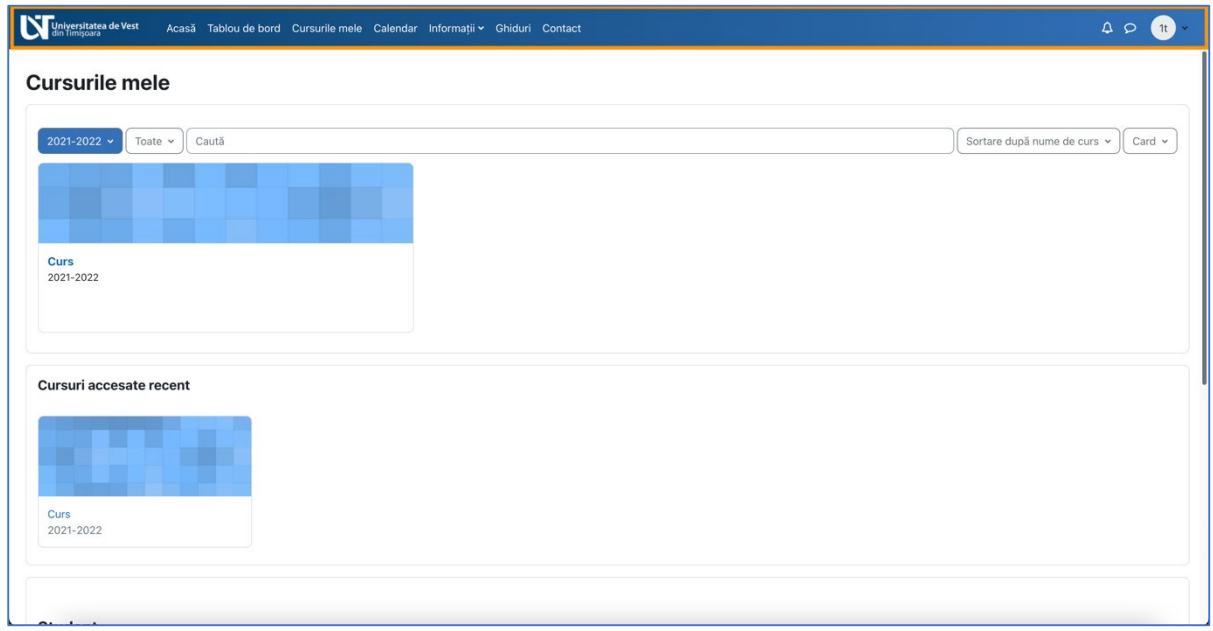

#### **Figura 6 - Meniul de navigare**

<span id="page-7-1"></span>În următoarele subcapitole vom explica paginile Acasă, Tabloul de bord, Cursurile mele și Pagina de vizualizare conținut al unui curs.

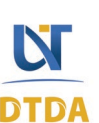

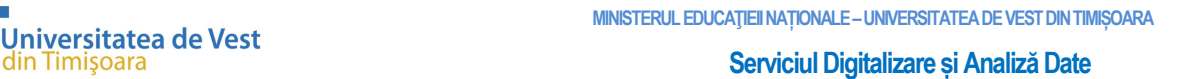

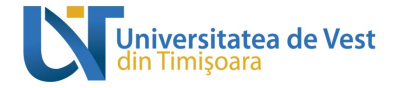

## 2.1 Pagina Acasă

<span id="page-8-0"></span>În imaginea de jos se poate observa un șablon al paginii Acasă cu explicațiile pentru fiecare zonă (vezi Figura 7, 8, 9 și 10).

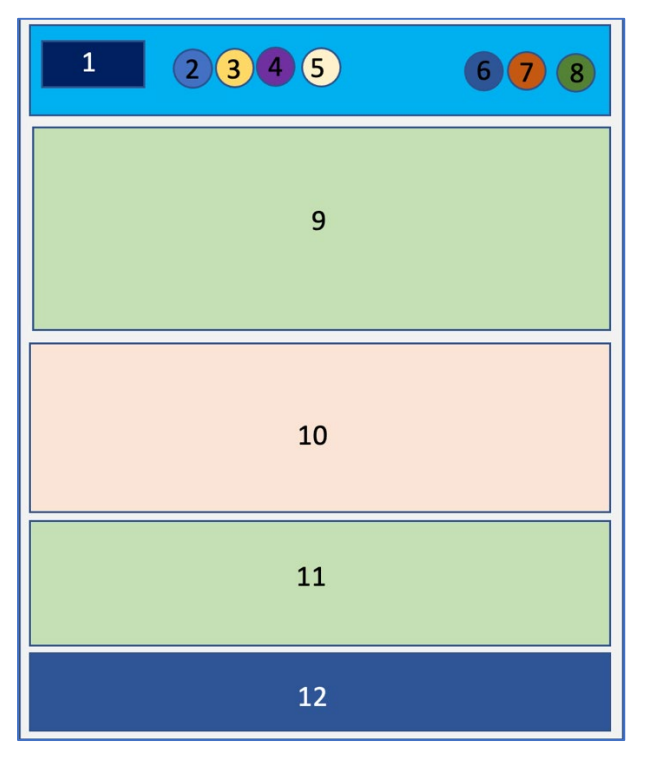

**Figura 7 - Pagina Acasă**

- <span id="page-8-1"></span>1. Logo Universitatea de Vest din Timișoara.
- 2. Acasă prima pagină.
- 3. Tablou de bord.
- 4. Cursurile mele.
- 5. Calendar / Informații / Ghiduri / Contact.
- 6. Notificări de sistem.
- 7. Mesaje private și de grup.
- 8. Profil general utilizator.
- 9. Slider imagini.
- 10. Informații generale.
- 11. Instrumente folosite în platformă.
- 12. Footer platformă.

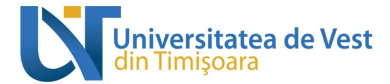

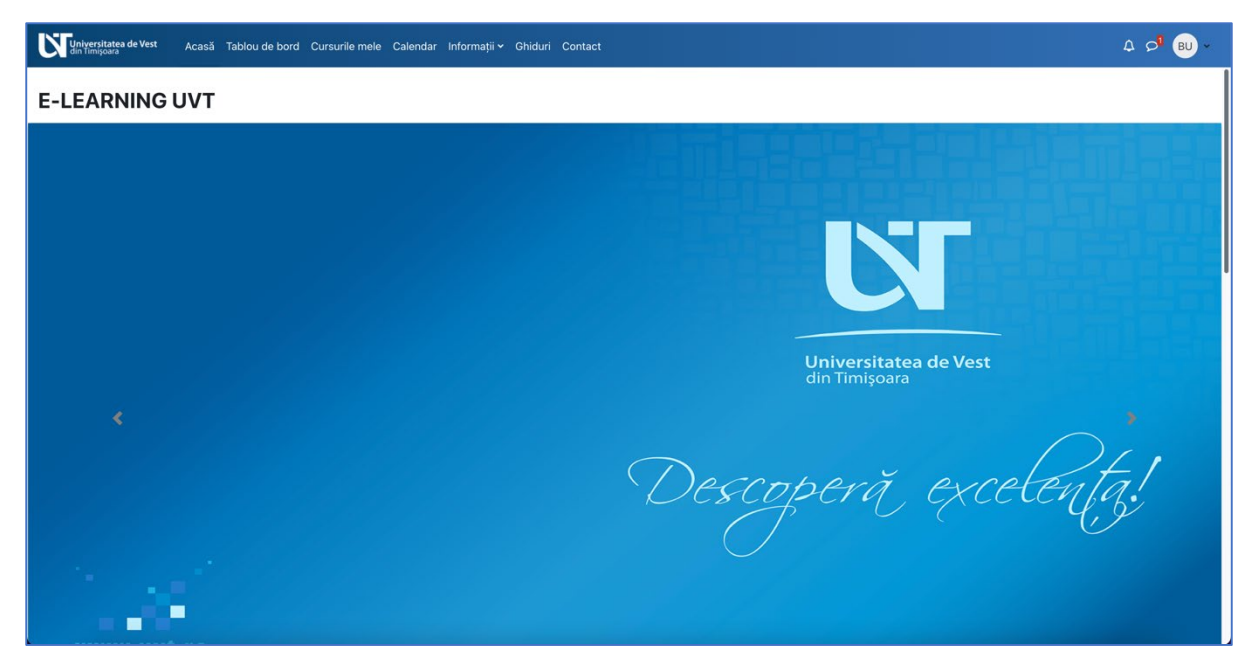

**Figura 8 - Pagina Acasă (1)**

<span id="page-9-1"></span><span id="page-9-0"></span>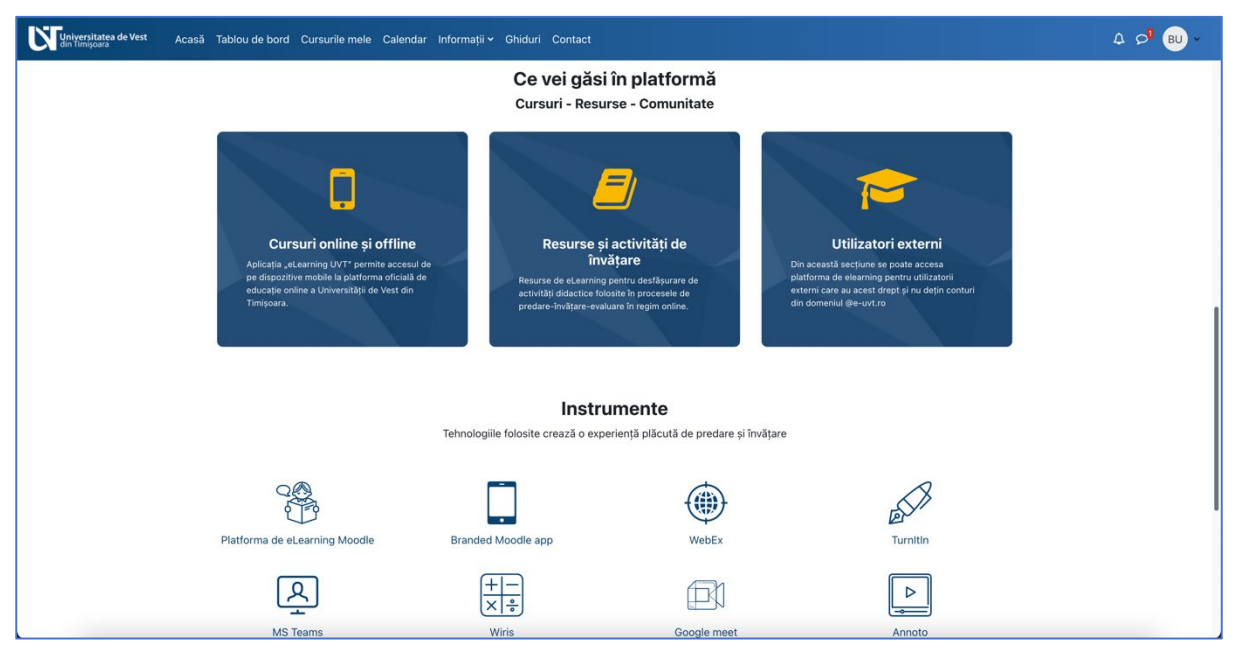

**Figura 9 - Pagina Acasă (2)**

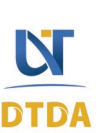

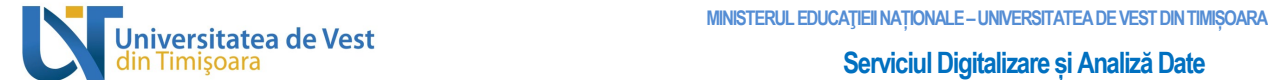

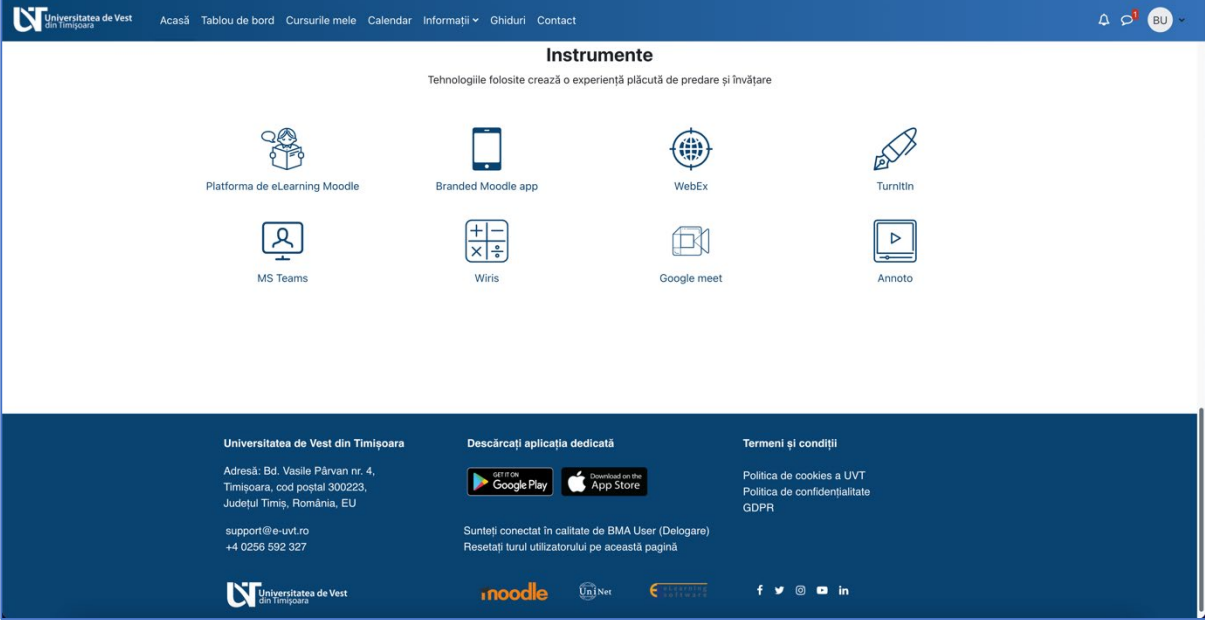

**Figura 10 - Pagina Acasă (3)**

## <span id="page-10-1"></span>2.2 Vizualizarea și înțelegerea Tabloului de bord

<span id="page-10-0"></span>În imaginea de jos se poate observa un șablon al paginii Tablou de bord cu explicațiile pentru fiecare zonă (vezi Figura 11 și 12).

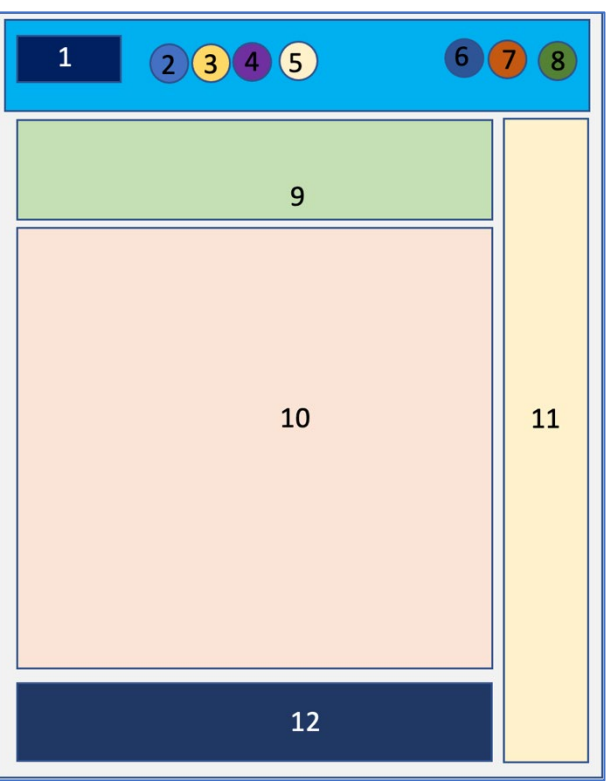

**Figura 11 - Șablon pagină Tablou de bord**

- <span id="page-10-2"></span>1. Logo Universitatea de Vest din Timișoara.
- 2. Acasă prima pagină.
- 3. Tablou de bord.

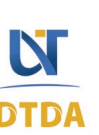

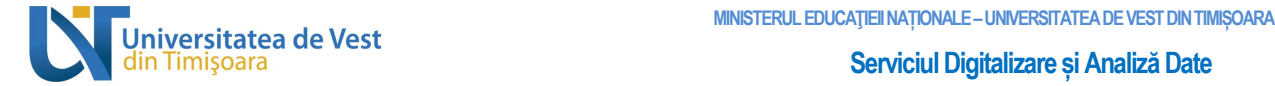

- 4. Cursurile mele.
- 5. Calendar / Informații / Ghiduri / Contact.
- 6. Notificări de sistem.
- 7. Mesaje private și de grup.
- 8. Profil general utilizator.
- 9. Butoane scurtături.
- 10. Cronologie.
- 11. Sertar de blocuri.
- 12. Footer platformă.

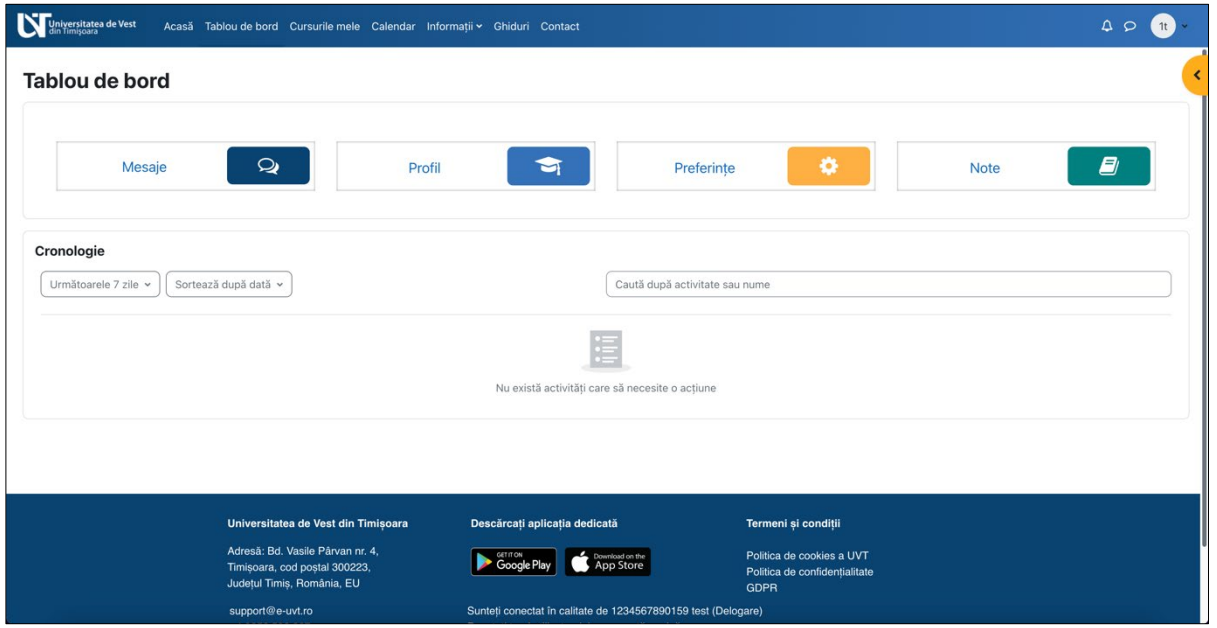

**Figura 12 - Pagină Tablou de bord**

<span id="page-11-0"></span>În partea de sus a paginii se află un meniu secundar care ajută la accesarea diferitor secțiuni ale platformei. Meniul conține următoarele:

- **Mesaje**: vă ajută să accesați pagina cu mesaje;
- **Profil**: vă ajută să accesați pagina de Profil;
- **Preferințe**: vă ajută să accesați setările de preferințe ale profilului dvs.;
- **Note**: vă ajută să vizualizați toate notele dvs. din platformă.

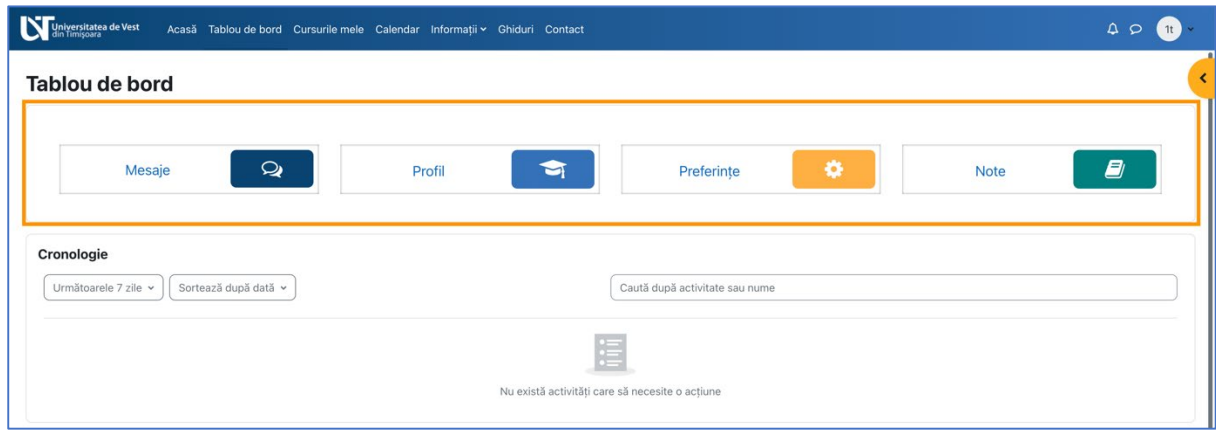

<span id="page-11-1"></span>**Figura 13 - Meniul secundar pagina Tablou de bord**

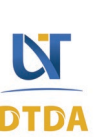

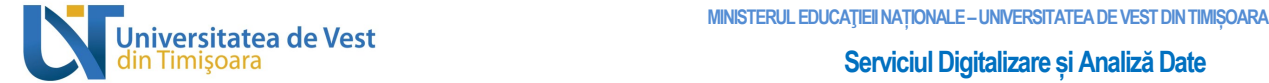

În partea din mijloc se află bloc-ul Cronologie care afișează activitățile viitoare, curente și depășite de tip: atelier, pagină, test, sarcină de lucru, etc. Aceste pot fi sortate după zile, dată, cursuri sau după dată limită depășită. În cazul în care aveți prea multe activități afișate, puteți folosi căutarea din zona acestui bloc (vezi Figura 14).

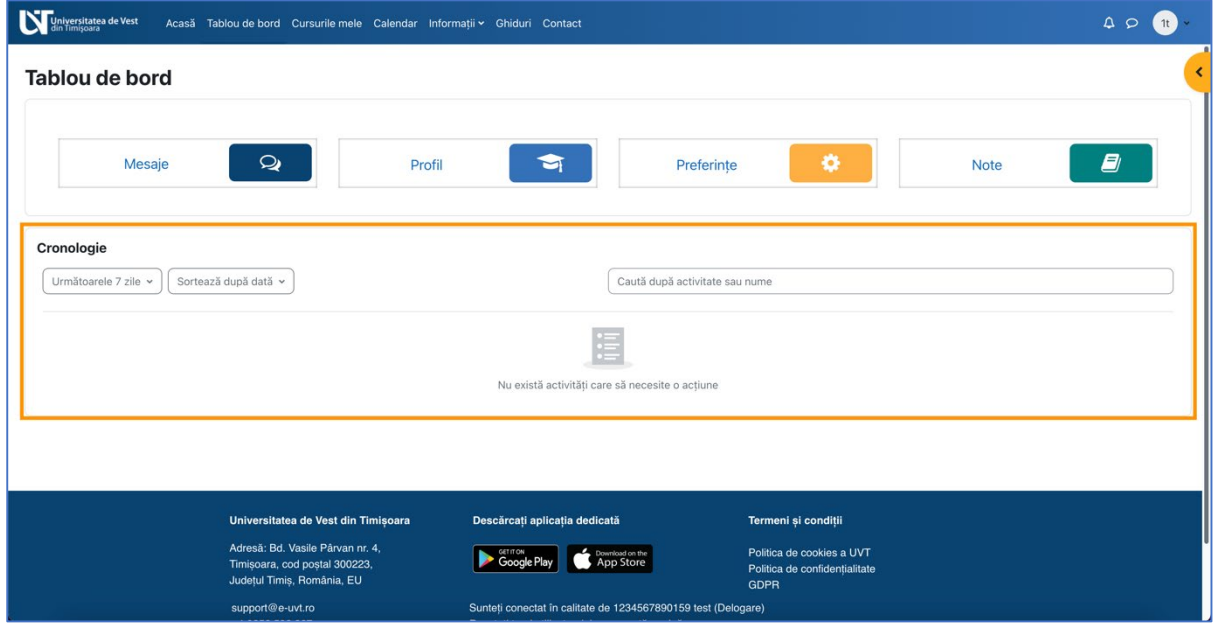

**Figura 14 - Cronologie din Tablou de bord**

<span id="page-12-0"></span>În partea de jos a paginii este footer-ul care afișează datele de contact al Universității din Oradea și alte informații (vezi Figura 15).

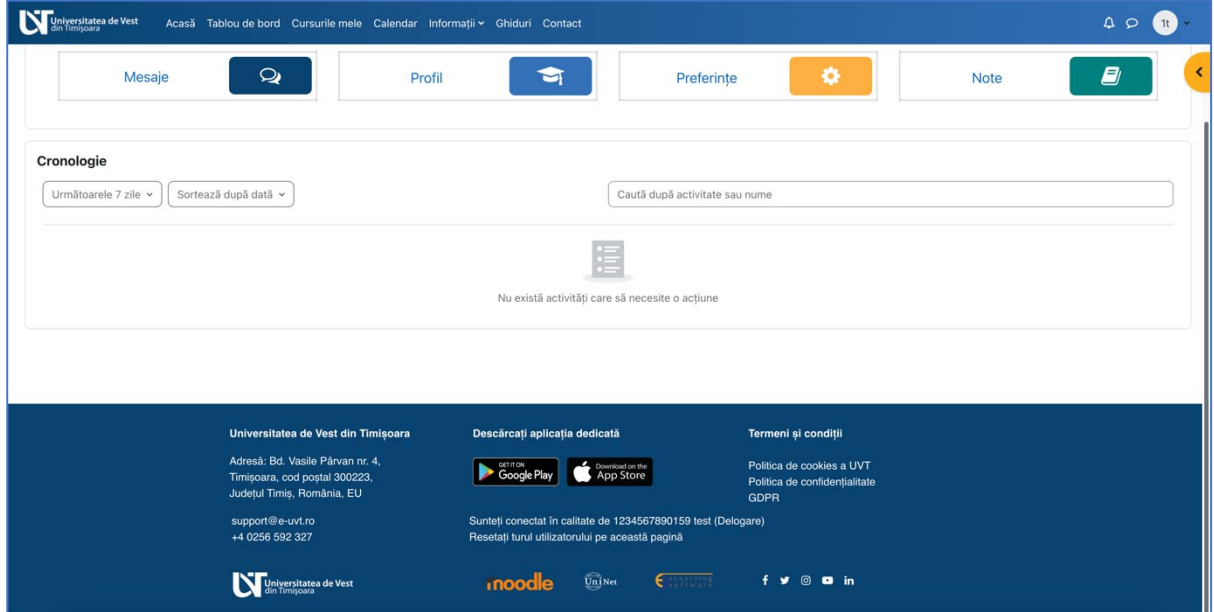

<span id="page-12-1"></span>**Figura 15 - Footer platformă**

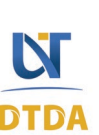

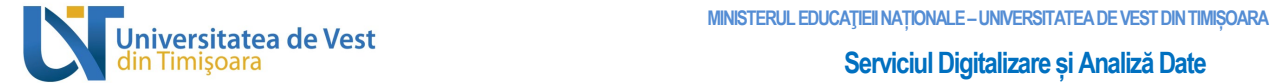

În partea dreaptă puteți observa sertarul de bloc-uri de culoare portocalie. Aici se află bloc-urile suplimentare. Pentru a deschide sertarul de bloc-uri, faceți clic pe săgeata cu chenarul colorat (vezi Figura 16).

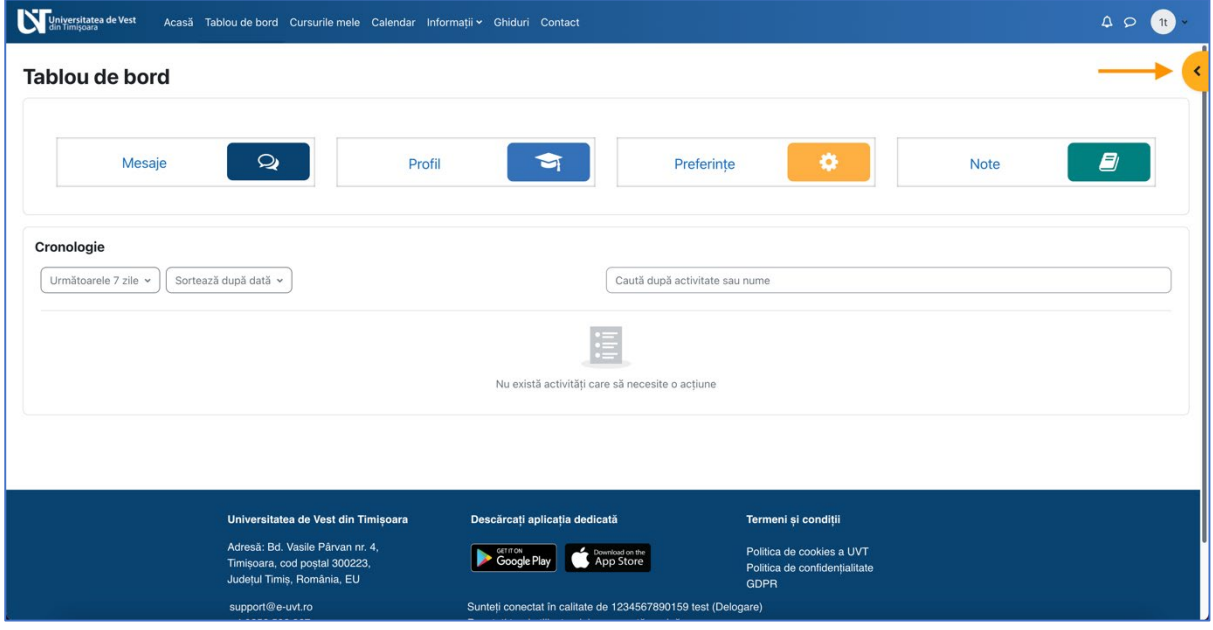

**Figura 16 - Sertarul de bloc-uri închis**

<span id="page-13-0"></span>Aici se află zona de bloc-uri suplimentare precum:

• Utilizatori online care afișează utilizatorii conectați în ultimul minut.

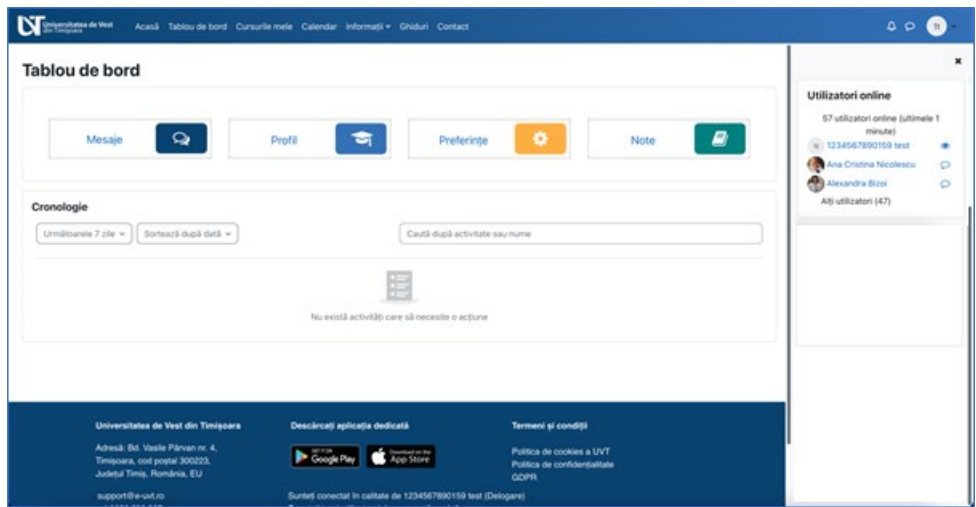

<span id="page-13-1"></span>**Figura 17 - Sertar de bloc-uri deschis (1)**

![](_page_13_Picture_11.jpeg)

![](_page_14_Picture_0.jpeg)

## 2.3 Vizualizarea și înțelegerea paginii Cursurile mele

<span id="page-14-0"></span>În imaginea de jos se poate observa un șablon al paginii Cursurile mele cu explicațiile pentru fiecare zonă (vezi Figura 19).

![](_page_14_Picture_138.jpeg)

**Figura 18 - Șablon pagină Cursurile mele**

- <span id="page-14-1"></span>1. Logo Universitatea de Vest din Timișoara.
- 2. Acasă prima pagină.
- 3. Tablou de bord.
- 4. Cursurile mele.
- 5. Calendar / Informații / Ghiduri / Contact.
- 6. Notificări de sistem.
- 7. Mesaje private și de grup.
- 8. Profil general utilizator.
- 9. Blocul Cursurile mele.
- 10. Blocul Cursuri accesate recent.
- 11. Blocul Combo cursuri.
- 12. Footer platformă.

![](_page_15_Picture_0.jpeg)

Pe această pagină se afișează cursurile la care sunteți înscris. Afișarea cursurilor se face sub formă de carduri cu următoarele informații:

- imaginea cursului;
- numele cursului;
- structura din care face parte cursul afișată sub numele cursului.

![](_page_15_Picture_130.jpeg)

**Figura 19 - Pagina Cursurile mele**

<span id="page-15-0"></span>Observați că aveți la dispoziție filtre și căutare pentru a găsi mai ușor cursul în cazul în care aveți mai multe cursuri. Mai jos găsiți explicația acestora:

- **Filtrul (albastru) pe anii universitari**: Implicit este setat pe anul curent 2022-2023. Prin clic pe săgeată puteți alege să filtrați și cursurile din anii precedenți în cazul în care doriți să le revizualizați.
- **Toate**: acest filtru sortează cursurile în funcție de: toate cursurile, cursuri în progres, cursuri viitoare, cursuri din trecut, cursuri evidențiate sau arhivate.
- **Caută**: funcția de căutare vă ajută să găsiți cursul dorit.
- **Sortare**: Puteți sorta cursurile după numele acestora sau după ultima accesare.
- **Afișare**: Puteți schimba modul de afișare al cursurilor: Card, Listă sau Rezumat.

![](_page_16_Picture_0.jpeg)

## 2.4 Accesarea unui curs

<span id="page-16-0"></span>Din pagina **Cursurile mele** faceți clic pe imaginea sau numele cursului (vezi Figura 21).

![](_page_16_Picture_92.jpeg)

**Figura 20 - Accesarea unui curs**

## <span id="page-16-2"></span>2.5 Vizualizarea și înțelegerea structurii cursului

<span id="page-16-1"></span>În imaginea de jos se poate observa un șablon al paginii unui curs cu explicațiile pentru fiecare zonă (vezi Figura 22).

![](_page_16_Figure_8.jpeg)

**Figura 21 - Structura unui curs**

<span id="page-16-3"></span>B-dul Vasile Pârvan, Nr. 4, 300223 Timişoara, România. E-mail: support@e-uvt.ro, **<https://digital.uvt.ro/>**

![](_page_16_Picture_11.jpeg)

![](_page_17_Picture_2.jpeg)

- 1. Logo Universitatea de Vest din Timișoara.
- 2. Acasă prima pagină.
- 3. Tablou de bord.
- 4. Cursurile mele.
- 5. Notificări de sistem.
- 6. Mesaje private și de grup.
- 7. Profil general utilizator.
- 8. Mod de editare (rol de profesor).
- 9. Meniu index curs.
- 10. Firimituri / Context.
- 11. Meniu editare curs.
- 12. Conținut principal curs.
- 13. Sertar de blocuri.
- 14. Footer platformă.

Cursurile sunt împărțite pe secțiuni. Implicit, fiecare secțiune este deschisă pentru a oferi o vizualizare completă a tuturor secțiunilor ce trebuie parcurse pentru a finaliza cu succes cursul. Iar în partea stângă se află indexul (cuprinsul) cursului. (vezi Figura 23).

![](_page_17_Picture_154.jpeg)

<span id="page-17-0"></span>**Figura 22 - Vizualizarea unui curs**

![](_page_17_Picture_21.jpeg)

![](_page_18_Picture_0.jpeg)

Pentru a deschide sau închide o secțiune, faceți clic pe săgeata de lângă numele secțiunii sau pe numele secțiunii (vezi Figura 24).

![](_page_18_Picture_85.jpeg)

**Figura 23 - Vizualizare conținut dintr-o secțiune**

<span id="page-18-0"></span>În figura de mai jos, se poate observa că secțiunea "Resurse" conține un fișier. Faceți clic numele fișierului pentru a-l deschide (vezi Figura 25).

![](_page_18_Picture_86.jpeg)

<span id="page-18-1"></span>**Figura 24 - Accesarea unui conținut dintr-o secțiune**

![](_page_18_Picture_9.jpeg)

![](_page_18_Picture_10.jpeg)

![](_page_19_Picture_1.jpeg)

## 2.6 Editarea unui curs

<span id="page-19-0"></span>Ca profesor, aveți posibilitatea să editați un curs. Puteți edita, adăuga sau șterge conținut dintr-un curs. Pentru a edita un curs, faceți clic pe cercul roșu de lângă textul "Mod de editare" din meniul de navigare de sus (vezi Figura 26).

![](_page_19_Picture_78.jpeg)

**Figura 25 - Activați modul de editare al unui curs**

<span id="page-19-1"></span>Puteți observa că modul de editare este activ pentru secțiuni, activități și resurse (vezi Figura 27).

![](_page_19_Picture_79.jpeg)

<span id="page-19-2"></span>**Figura 26 - Adaugă o activitate sau resursă**

![](_page_19_Picture_10.jpeg)

![](_page_20_Picture_0.jpeg)

Pentru a adăuga o activitate sau resursă, faceți clic pe textul "+ Adaugă o activitate sau resursă" (vezi Figura 28).

![](_page_20_Picture_70.jpeg)

**Figura 27 - Adaugă o activitate sau resursă (1)**

<span id="page-20-0"></span>Va apărea o fereastră unde veți vedea toate activitățile și resursele la un singur loc (vezi Figura 29).

| <b>N</b> Universitatea de Vest                       | Acasă Tablou de bord Cursuri                     | Adaugă o activitate sau resursă    |                                |                                                                    |                         |                               | $\times$                                     | $\begin{array}{ccccc}\n\Delta & \mathcal{O} & \mathbb{1}\n\end{array}$ | Mod de editare |  |
|------------------------------------------------------|--------------------------------------------------|------------------------------------|--------------------------------|--------------------------------------------------------------------|-------------------------|-------------------------------|----------------------------------------------|------------------------------------------------------------------------|----------------|--|
| $\mathbf x$                                          | $~\vee$ Resurse                                  | Caută                              |                                |                                                                    |                         |                               |                                              |                                                                        |                |  |
| $\vee$ General<br>Anunturi                           | RESURSĂ<br>Resursă                               | Activităti<br>Toate                | Resurse                        |                                                                    |                         |                               |                                              |                                                                        | ÷              |  |
| Forum General<br>Sondai                              | + Adaugă o                                       |                                    | $\Upsilon$                     | ÷.                                                                 | B3                      | $\blacksquare$                | $\infty$                                     |                                                                        |                |  |
| $\times$ Resurse                                     | Adăugați subiect                                 | Acknowledgme<br>nt<br>☆ ◎          | Alegere<br>☆ ◎                 | Annotatable file<br>☆ 0                                            | Atelier<br>☆ ◎          | Bază de date<br>☆ ◎           | Cameră de<br>discuții<br>☆ ◎                 |                                                                        |                |  |
| Resursă de tip PDF<br>▼ Activităti                   | v Activită                                       | $\qquad \qquad \  \  \, \boxtimes$ | $\sqrt{2}$                     | $\sqrt{\frac{1}{\omega}}$                                          | S                       | H-P                           | සි                                           |                                                                        | ÷              |  |
| Prezentă 10 Octombrie 2022<br><b>Chestionar Demo</b> | PREZENTĂ<br>$\triangleq$<br>Prezentă<br>CHESTION | Carte<br>☆ 0                       | Certificat<br>Promovare<br>☆ ◎ | Checklist<br>☆ 0                                                   | Chestionar<br>☆ ◎       | Continut<br>interactiv<br>☆ ◎ | Continutul<br>pachetului IMS<br>☆ ◎          |                                                                        |                |  |
| $\times$ Test                                        | 会<br>Chestion<br>$\bullet$                       | □                                  | DW                             | $\Box$                                                             | $\heartsuit$            | $\Box$                        | $\qquad \qquad \textcircled{\scriptsize{1}}$ |                                                                        |                |  |
| Test de evaluare<br><b>Test final</b>                | Adaugă c<br>Adăugați subiect                     | and a<br>Dataform<br>☆ ◎           | Dataform<br>embedded<br>☆ ◎    | Dosar<br>☆ ◎                                                       | Etichetă<br>☆ ◎         | Fisier<br>☆ ◎                 | Forum<br>☆ ◎                                 |                                                                        |                |  |
|                                                      | $\times$ Test $\prime$                           | $\boxed{\Box}$                     | $\Box$                         | $\alpha$                                                           | H-P                     | $\Omega$                      | $\bullet$                                    |                                                                        | H              |  |
|                                                      | <b>TEST</b><br>区<br>Test de e                    | Galerie lightbox<br>☆ ◎            | Glosar<br>☆ ◎                  | Google Meet™<br>pentru Moodle<br>$\frac{1}{2\sqrt{3}}$<br>$\theta$ | H <sub>5</sub> P<br>☆ ◎ | Instrument<br>extern<br>☆ ◎   | Întâlnire WebEx<br>☆ ◎                       |                                                                        |                |  |
|                                                      | <b>TEST</b><br>$\boxtimes$<br><b>Test final</b>  |                                    |                                |                                                                    |                         |                               |                                              |                                                                        |                |  |

<span id="page-20-1"></span>**Figura 28 - Adaugă o activitate sau resursă (2)**

![](_page_20_Picture_10.jpeg)

![](_page_21_Picture_0.jpeg)

Pentru a face diferența ușor, faceți clic pe textul "Activități" pentru a vedea activitățile și pe textul "**Resurse**" pentru a vedea resursele. Apoi alegeți activitatea sau resursa dorită făcând clic pe imaginea acestuia (vezi un exemplu în figura de mai jos).

| Universitatea de Vest                  | Acasă Tablou de bord Cursur                   | Adaugă o activitate sau resursă        |                        |                     |                                              |                  | $\times$                              | $\begin{array}{c} \Delta \quad \mathcal{O} \qquad \mathbf{10} \end{array}$<br>Mod de editare |
|----------------------------------------|-----------------------------------------------|----------------------------------------|------------------------|---------------------|----------------------------------------------|------------------|---------------------------------------|----------------------------------------------------------------------------------------------|
| $\boldsymbol{\mathsf{x}}$              | $~\vee$ Resurse                               | Caută                                  |                        |                     |                                              |                  |                                       |                                                                                              |
| $\vee$ General                         | RESURSĂ<br>$\Box$                             | Activităti<br>Toate                    | Resurse                |                     |                                              |                  |                                       | ÷                                                                                            |
| Anunturi<br>Forum General              | Resursă                                       | $\gamma$                               |                        | $\blacksquare$      | $\infty$                                     | $\bullet$        | $\frac{1}{\sqrt{\alpha t}}$           |                                                                                              |
| Sondaj                                 | $+$<br>Adaugă o                               |                                        | est.                   |                     | Cameră de                                    | Certificat       |                                       |                                                                                              |
| $\times$ Resurse<br>Resursă de tip PDF | Adăugați subiect                              | Alegere<br>☆ ◎                         | Atelier<br>☆ ◎         | Bază de date<br>☆ ◎ | discutii<br>☆ 0                              | Promovare<br>☆ ◎ | Checklist<br>☆ ◎                      |                                                                                              |
| v Activităti                           | v Activită                                    | <b>S</b>                               | H-P                    | $\square$           | $\footnotesize\textcircled{\tiny\textsf{F}}$ | $\Box$           | HiP                                   |                                                                                              |
| Prezență 10 Octombrie 2022             | PREZENTĂ<br>$\mathbf{\hat{a}}$<br>Prezență    | Chestionar                             | Continut<br>interactiv | Dataform            | Forum                                        | Glosar           | H <sub>5</sub> P                      | ÷                                                                                            |
| <b>Chestionar Demo</b>                 | <b>CHESTION</b><br>図<br>Chestion              | ☆ ◎                                    | ☆ ◎                    | ☆ ◎<br>ka.          | ☆ 0                                          | ☆ ◎              | ☆ ◎                                   |                                                                                              |
| $\times$ Test<br>Test de evaluare      | + Adaugă o                                    | $\Omega$<br>Instrument                 | $\mathbb{S}^2$         | 暭<br>MS Teams       | $\bigoplus$                                  | $\delta$         | $\overline{\mathbb{R}}$<br>Sarcina de |                                                                                              |
| Test final                             | Adăugați subiect                              | extern<br>☆ ◎                          | Lecție<br>☆ ◎          | Meeting<br>☆ ◎      | Pachet SCORM<br>☆ ◎                          | Prezentă<br>☆ ◎  | lucru 2 din<br>☆ ◎                    |                                                                                              |
|                                        | $\times$ Test $\overline{\phantom{a}}$        | $\begin{bmatrix} 1 \\ 2 \end{bmatrix}$ | $\sqrt{a}$             | 國                   | $\boxtimes$                                  | *                |                                       |                                                                                              |
|                                        | <b>TEST</b><br>区<br>Test de e                 | Sarcină de<br>lucru                    | Sondaj                 | Student folder      | Test                                         | Wiki             |                                       | $\ddot{\ddot{\textbf{r}}}$                                                                   |
|                                        | <b>TEST</b><br>$\boxdot$<br><b>Toet final</b> | ☆ ◎                                    | ☆ ◎                    | ☆ ◎                 | ☆ ◎                                          | ☆ 0              |                                       | ÷                                                                                            |

**Figura 29 - Adaugă o activitate sau resursă (3)**

<span id="page-21-0"></span>Apoi trebuie să completați toate câmpurile necesare și să faceți setările în funcție de preferințele dvs. (vezi Figura 31).

![](_page_21_Picture_76.jpeg)

<span id="page-21-1"></span>**Figura 30 - Adăugarea unei Sarcini de lucru**

![](_page_21_Picture_10.jpeg)

![](_page_22_Picture_0.jpeg)

După ce ați completat și ați făcut toate setările, faceți clic pe butonul "**Salvează și revino la curs**" pentru a salva editarea și a reveni pe pagina cursului sau pe butonul "Salvează și afișează" pentru a salva și a afișa pagina cu activitatea sau resursa adăugată (vezi Figura 32).

![](_page_22_Picture_87.jpeg)

**Figura 31 - Salvează editările unei activități sau resurse**

#### <span id="page-22-1"></span>2.6.1 Editează o activitate sau resursă

<span id="page-22-0"></span>Pentru a edita o activitate sau resursă, faceți clic pe iconița cu 3 buline din dreptul unei activități sau resurse și din meniul dropdown alegeți "Editează setările" (vezi Figura 33).

![](_page_22_Picture_88.jpeg)

<span id="page-22-2"></span>**Figura 32 - Editează o activitate sau resursă (1)**

![](_page_22_Picture_11.jpeg)

![](_page_23_Picture_0.jpeg)

Pagina de editare este similară cu cea pe care adăugați activitatea sau resursa respectivă (vezi Figura 34).

![](_page_23_Picture_77.jpeg)

**Figura 33 - Editează o activitate sau resursă (2)**

<span id="page-23-0"></span>Faceți modificările în funcție de preferințe și apoi faceți clic pe butonul "Salvează și revino la curs" pentru a salva editarea și a reveni pe pagina cursului sau pe butonul "Salvează și afișează" pentru a salva și a afișa pagina cu activitatea sau resursa editată (vezi Figura 35).

![](_page_23_Picture_78.jpeg)

<span id="page-23-1"></span>**Figura 34 - Salvează editările unei activități sau resurse**

![](_page_23_Picture_10.jpeg)

![](_page_24_Picture_0.jpeg)

![](_page_24_Picture_1.jpeg)

![](_page_24_Picture_2.jpeg)

#### 2.6.2 Șterge o activitate sau resursă

<span id="page-24-0"></span>Pentru a șterge o activitate sau resursă, faceți clic pe iconița cu 3 buline din dreptul unei activități sau resurse și din meniul dropdown alegeți "Șterge" (vezi Figura 36).

![](_page_24_Picture_86.jpeg)

**Figura 35 - Șterge o activitate sau resursă**

<span id="page-24-1"></span>Pentru ștergere va fi necesară confirmarea dvs., în fereastra apărută faceți clic pe butonul "Da" pentru a șterge activitatea sau resursa (vezi Figura 37).

![](_page_24_Picture_87.jpeg)

<span id="page-24-2"></span>**Figura 36 - Confirmare ștergere activitate sau resursă**

![](_page_24_Picture_11.jpeg)

![](_page_25_Picture_0.jpeg)

# <span id="page-25-1"></span><span id="page-25-0"></span>3 Profilul utilizatorului

## 3.1 Accesarea profilului

Din Tabloul de bord sau de pe orice altă pagină din platformă, faceți clic pe imaginea profilului și apoi pe textul "Profil" pentru a accesa Profilul dvs. (vezi Figura 38).

![](_page_25_Picture_80.jpeg)

**Figura 37 - Accesarea profilului**

<span id="page-25-2"></span>Profilul utilizatorului este împărțit pe secțiuni. (vezi Figura 39).

![](_page_25_Picture_81.jpeg)

<span id="page-25-3"></span>**Figura 38 - Vizualizarea profilului**

![](_page_25_Picture_11.jpeg)

![](_page_26_Picture_0.jpeg)

## 3.2 Editarea profilului

<span id="page-26-0"></span>În funcție de permisiunile platformei, puteți edita datele dvs. de profil. Pentru a edita, faceți clic pe textul "**Editează profilul**" (vezi Figura 40).

![](_page_26_Picture_86.jpeg)

**Figura 39 - Editarea profilului**

#### <span id="page-26-2"></span>3.3 Setări preferențiale ale profilului

<span id="page-26-1"></span>Pentru a configura setările preferențiale ale profilului dvs., faceți clic pe imaginea profilului și apoi pe textul "Preferințe" (vezi Figura 41).

![](_page_26_Picture_87.jpeg)

<span id="page-26-3"></span>**Figura 40 - Accesarea setărilor preferențiale ale profilului**

![](_page_26_Picture_11.jpeg)

![](_page_27_Picture_1.jpeg)

Opțiunile disponibile pentru setările preferențiale sunt:

- Cont utilizator:
	- o Editează profilul;
	- o Limbă preferată;
	- o Preferințe forum;
	- o Opțiuni pentru editor;
	- o Preferințe calendar;
	- o Preferințe ale băncii de conținut;
	- o Chei de securitate;
	- o Preferințe pentru mesaje;
	- o Preferințe de notificare.
- Depozitele:
	- o Administrează instanțele.

![](_page_27_Picture_123.jpeg)

<span id="page-27-0"></span>**Figura 41 - Preferințe profil**

![](_page_27_Picture_19.jpeg)

![](_page_28_Picture_1.jpeg)

# <span id="page-28-0"></span>4 Comunicarea prin Mesaje în platformă

Din pagina Tabloul de bord sau pagina Cursurile mele, faceți clic pe iconița de "Mesaje" din meniul de sus, pentru a deschide zona de unde puteți comunica prin mesaje (vezi Figura 43).

![](_page_28_Picture_96.jpeg)

**Figura 42 - Accesarea Mesajelor**

<span id="page-28-1"></span>În partea dreaptă veți vedea lista contactelor dvs. cu care puteți comunica în platformă. În exemplul de mai jos, profesorul poate comunica cu studenți sau alți profesori direct în platformă (vezi Figura 44).

![](_page_28_Picture_97.jpeg)

<span id="page-28-2"></span>**Figura 43 - Zona de comunicare prin Mesaje (1)**

![](_page_28_Picture_11.jpeg)

![](_page_29_Picture_0.jpeg)

Pentru a începe comunicarea cu un student sau profesor, trebuie mai întâi să îl adăugați la Contacte. În căsuța de căutare introduceți numele studentului sau al profesorului și apăsați tasta Enter (vezi Figura 45).

![](_page_29_Picture_73.jpeg)

**Figura 44 - Zona de comunicare prin Mesaje (2)**

<span id="page-29-0"></span>Faceți clic pe numele profesorului sau studentului găsit în lista de rezultate pentru a începe conversația. Conversația cu toate mesajele va apărea în partea dreaptă (vezi Figura 46).

![](_page_29_Picture_74.jpeg)

#### <span id="page-29-1"></span>**Figura 45 - Zona de comunicare prin Mesaje (3)**

![](_page_29_Picture_10.jpeg)

![](_page_30_Picture_0.jpeg)

Apoi faceți clic pe iconița cu 3 buline din dreptul numelui și apoi clic pe "Adaugă la contacte" pentru a iniția cererea (vezi Figura 47).

![](_page_30_Picture_68.jpeg)

**Figura 46 - Adaugă student sau profesor la Contacte (1)**

![](_page_30_Picture_69.jpeg)

<span id="page-30-0"></span>Pentru a trimite cererea, faceți clic pe butonul "Adaugă" (vezi Figura 48).

E-mail: support@e-uvt.ro, **<https://digital.uvt.ro/>**

<span id="page-30-1"></span>**Figura 47 - Adaugă student sau profesor la Contacte (2)**

![](_page_30_Picture_9.jpeg)

![](_page_31_Picture_0.jpeg)

Apoi pe ecran va apărea mesajul cu solicitarea de contact trimisă și studentul sau profesorul va trebui să accepte cererea (vezi Figura 49).

![](_page_31_Picture_72.jpeg)

**Figura 48 - Adaugă student sau profesor la Contacte (3)**

<span id="page-31-0"></span>Acum studentul sau profesorul din contul lui va accepta cererea. Va face clic pe butonul "Prieteni" (vezi Figura 50).

![](_page_31_Picture_73.jpeg)

<span id="page-31-1"></span>**Figura 49 - Acceptarea cererii de către student sau profesor (1)**

![](_page_31_Picture_10.jpeg)

![](_page_32_Picture_0.jpeg)

Apoi clic pe textul "Solicitări" (vezi Figura 51).

![](_page_32_Picture_63.jpeg)

**Figura 50 - Acceptarea cererii de către student sau profesor (2)**

![](_page_32_Picture_64.jpeg)

<span id="page-32-0"></span>Apoi clic pe numele studentului sau al profesorului (vezi Figura 52).

<span id="page-32-1"></span>![](_page_32_Figure_8.jpeg)

![](_page_32_Picture_10.jpeg)

![](_page_33_Picture_0.jpeg)

#### Apoi clic pe butonul "**Acceptă și adaugă la contacte**" (vezi Figura 53).

![](_page_33_Picture_64.jpeg)

**Figura 52 - Acceptarea cererii de către student sau profesor (4)**

<span id="page-33-0"></span>Apoi faceți clic pe butonul "Prieteni" pentru a vedea lista cu prieteni (vezi Figura 54).

![](_page_33_Picture_65.jpeg)

#### <span id="page-33-1"></span>**Figura 53 - Vizualizare listă prieteni**

![](_page_33_Picture_10.jpeg)

![](_page_34_Picture_0.jpeg)

Pentru a începe conversația, faceți clic pe numele studentului sau al profesorului (vezi Figura 55).

![](_page_34_Picture_64.jpeg)

**Figura 54 - Trimite un mesaj (1)**

<span id="page-34-0"></span>Tastați mesajul în chenarul de jos și faceți clic pe iconița de trimitere pentru a trimite mesajul (vezi Figura 56).

![](_page_34_Picture_65.jpeg)

<span id="page-34-1"></span>**Figura 55 - Trimite un mesaj (2)**

![](_page_34_Picture_10.jpeg)

![](_page_35_Picture_0.jpeg)

#### Mesajul a fost trimis (vezi Figura 57).

![](_page_35_Picture_47.jpeg)

<span id="page-35-0"></span>![](_page_35_Figure_5.jpeg)

![](_page_35_Picture_7.jpeg)